# Answers: 6.1.2.5 Lab - Configure Browser Settings in Windows 8

# Introduction

In this lab, you will configure browser settings in Microsoft Internet Explorer.

# **Recommended Equipment**

- A computer with Windows 8
- An Internet connection

#### Step 1: Set Internet Explorer as the default browser.

a. On the Start screen, type www.cisco.com, and click the link http://www.cisco.com.

Note: If Quick Tasks opens, click the wrench icon (2) and click View on the desktop.

|          |                         |         | Quick | Tasks    |          | Get app for this site |
|----------|-------------------------|---------|-------|----------|----------|-----------------------|
|          |                         | A*      | •     | <u>+</u> | <u>*</u> | Find on page          |
| <u>چ</u> | http://www. <b>ciso</b> | co.com/ |       |          | 0        | ) 🗷 🖉 🏵               |

Which browser was used to open the web page?

If your answer is not Internet Explorer, use the following steps to set Internet Explorer as your default browser. Otherwise, go to step b.

- 1) Navigate to the Start screen and type Internet Explorer. Select Internet Explorer.
- 2) Click **Set default browser** in the Internet Explorer window. Click **Tools** ( ) icon > **Internet options** if the option is not available.

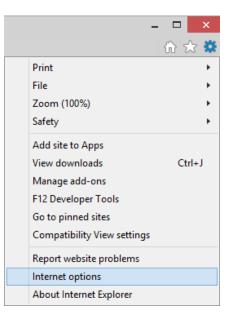

If desired, right-click the title bar and select **Menu bar** to add the menu to Internet Explorer. Click **Help** menu **> About Internet Explorer**.

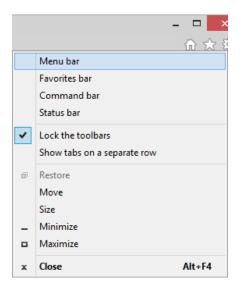

3) In the Internet Options window, select the Programs tab, and click Make Internet Explorer the default browser.

|                                                                                               |                                     | I                          | nternet                | Options       |                 | ? ×          |  |  |
|-----------------------------------------------------------------------------------------------|-------------------------------------|----------------------------|------------------------|---------------|-----------------|--------------|--|--|
| General                                                                                       | Security                            | Privacy                    | Content                | Connection    | ns Programs     | Advanced     |  |  |
| Opening                                                                                       | g Internet                          | Explorer                   |                        |               |                 |              |  |  |
| Æ                                                                                             | Choose                              | Choose how you open links. |                        |               |                 |              |  |  |
|                                                                                               | Alway                               | s in Interr                | net Explore            | er on the des | sktop           | ~            |  |  |
| Open Internet Explorer tiles on the desktop<br>Make Internet Explorer the default browser.    |                                     |                            |                        |               |                 |              |  |  |
| Manage add-ons                                                                                |                                     |                            |                        |               |                 |              |  |  |
| ÷.                                                                                            |                                     | or disable<br>d in your    | e browser a<br>system. | add-ons       | <u>M</u> anage  | add-ons      |  |  |
| HTML e                                                                                        | diting —                            |                            |                        |               |                 |              |  |  |
| 9                                                                                             |                                     | e the prog<br>HTML file    |                        | ou want Int   | ernet Explore   | r to use for |  |  |
|                                                                                               | <u>H</u> TML e                      | ditor:                     |                        |               |                 | ~            |  |  |
| Interne                                                                                       | t programs                          |                            |                        |               |                 |              |  |  |
|                                                                                               | ose the pro<br>other Intern<br>ail. |                            |                        |               | <u>S</u> et pro | ograms       |  |  |
| File ass                                                                                      | ociations                           |                            |                        |               |                 |              |  |  |
| Choose the file types that you want<br>Internet Explorer to open by default. Set associations |                                     |                            |                        |               |                 |              |  |  |
|                                                                                               |                                     |                            | OF                     |               | Cancel          | Apply        |  |  |

4) In the Set Default Programs window, click Internet Explorer on the left panel. Click Set this program as default. Click OK in the Set Default Programs window to close it.

|                                                                                                    | Set Default Programs – 🗖                                                                                                    |
|----------------------------------------------------------------------------------------------------|----------------------------------------------------------------------------------------------------|
| 🕘 💿 🔹 🛧 🔣 « Default Programs 🕨                                                                                                   | Set Default Programs v 🖒 Search Control Panel                                                                                                    |
|                                                                                                    | es and protocols it can open, click the program and then click Set as default.                                                                                                    |
| Programs<br>Bing Travel                                                                                                    | Microsoft Corporation<br>http://www.microsoft.com                                                                                                    |
| Glendar     Glendar     File Explorer     Firefox     Food & Drink     Games     Genes     Geneth & Fitness     Genetet Explorer | Internet Explorer 11 provides an easier and more secure web browsing experience.<br>Perform quick searches right from the toolbar, custom print your webpages, and discover, manage, and read RSS feeds. |
| ✓ Mail<br>∰ Maps<br>♠ Music                                                                                                    | This program has 8 out of 15 defaults                                                                                                    |
| News<br>DoeNote<br>Paint<br>People                                                                                               | Set this program as default<br>Use the selected program to open all file types and protocols it can open by<br>default.                                                                                  |
| Photos                                                                                                    | <ul> <li><u>Choose defaults for this program</u></li> <li>Choose which file types and protocols the selected program opens by default.</li> </ul>                                                        |

- 5) Click **OK** in the **Internet Options** window to continue.
- b. Click Tools ( ) icon > About Internet Explorer or click Help menu > About Internet Explorer.

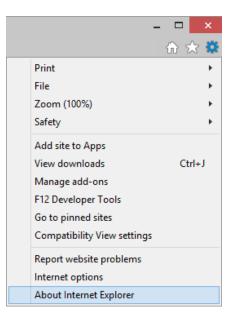

Which version of Internet Explorer is installed on your computer?

c. Click **Close** to continue.

Step 2: Clear Temporary Internet Files.

a. Select **Tools > Internet options**. Click **Settings** in the Browsing history section in the **General** tab.

|                        |                                                              | Internet           | Options          |             | ? ×           |  |  |  |  |
|------------------------|--------------------------------------------------------------|--------------------|------------------|-------------|---------------|--|--|--|--|
| General                | Security F                                                   | rivacy Content     | Connections      | Programs    | Advanced      |  |  |  |  |
| Home p                 | Home page                                                    |                    |                  |             |               |  |  |  |  |
|                        | To create home page tabs, type each address on its own line. |                    |                  |             |               |  |  |  |  |
|                        | http://go.microsoft.com/fwlink/p/?Linkld=255141              |                    |                  |             |               |  |  |  |  |
|                        | Use <u>c</u> urrent Use default <u>U</u> se new tab          |                    |                  |             |               |  |  |  |  |
| Startup                |                                                              |                    |                  |             |               |  |  |  |  |
| Ost                    | art with tab                                                 | from the last se   | ssion            |             |               |  |  |  |  |
| <ul> <li>St</li> </ul> | art with <u>h</u> om                                         | e page             |                  |             |               |  |  |  |  |
| Tabs -                 |                                                              |                    |                  |             |               |  |  |  |  |
| Chan                   | ge how web                                                   | oages are display  | ed in tabs.      | Ŀ           | abs           |  |  |  |  |
| Browsin                | ıg history —                                                 |                    |                  |             |               |  |  |  |  |
|                        | e temporary<br>information.                                  | files, history, co | okies, saved pas | swords, and | d web         |  |  |  |  |
| De                     | elete bro <u>w</u> sir                                       | ng history on exit |                  |             |               |  |  |  |  |
|                        |                                                              |                    | <u>D</u> elete   | Set         | tings         |  |  |  |  |
| Appear                 | ance —                                                       |                    |                  |             |               |  |  |  |  |
| C                      | <u>o</u> lors                                                | <u>L</u> anguages  | Fonts            | Acce        | ssibility     |  |  |  |  |
|                        |                                                              | C                  | K Ca             | ancel       | <u>A</u> pply |  |  |  |  |

b. In the **Temporary Internet Files** tab of the **Website Data Settings** window, click **View files** to list the temporary Internet files.

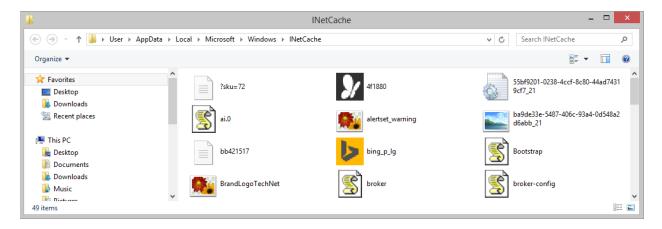

How many temporary Internet files were listed?

c. Close the INetCache or Temporary Internet Files window.

In the **Temporary Internet Files** tab of the **Website Data Settings** window, which setting is configured for **Check for newer versions of stored pages**?

In the History tab, how many days is History set to store list of visited websites?

- d. Click OK to close the Website Data Settings.
- e. In the General tab of the Internet Options window, click Delete....

| Internet Options                                                                     |
|--------------------------------------------------------------------------------------|
| General Security Privacy Content Connections Programs Advanced                       |
| Home page                                                                            |
| To create home page tabs, type each address on its own line.                         |
| <pre>http://go.microsoft.com/fwlink/p/?LinkId=255141 </pre>                          |
| Use <u>c</u> urrent Use de <u>f</u> ault <u>U</u> se new tab                         |
| Startup                                                                              |
| Start with tabs from the last session                                                |
| Start with home page                                                                 |
| Tabs                                                                                 |
| Change how webpages are displayed in tabs.                                           |
| Browsing history                                                                     |
| Delete temporary files, history, cookies, saved passwords, and web form information. |
| Delete browsing history on exit                                                      |
| Delete                                                                               |
| Appearance                                                                           |
| Colors Languages Fonts Accessibility                                                 |
|                                                                                      |
| OK Cancel Apply                                                                      |

Which options are available in the Delete Browsing History for deleting browsing history?

f. Uncheck all selected options except for **Temporary Internet files**. Click **Delete** to remove the temporary files. When completed, Internet Explorer displays the following message:

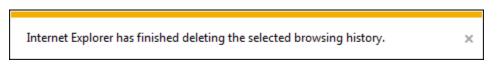

g. Close all open windows except for Internet Explorer.

#### Step 3: Clear Internet Browsing History.

a. Open Internet Explorer if closed and visit a few web sites using the same tab.

b. Click the down arrow, at the right end of the URL Address field, to view previously visited sites.

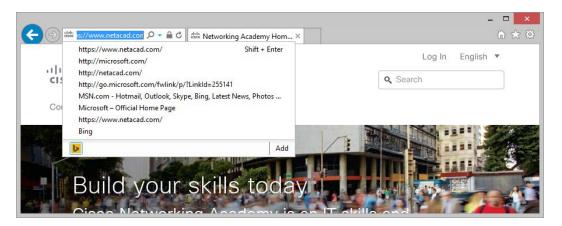

How many sites are listed in the drop-down box?

c. To clear the browser history, select **Tools > Internet options > Delete**. Uncheck all selected options except for **History**. Click **Delete**.

| Delete Browsing History ×                                                                                                    |  |  |  |  |  |
|----------------------------------------------------------------------------------------------------|--|--|--|--|--|
| Preserve Favorites website data<br>Keep cookies and temporary Internet files that enable your favorite<br>websites to retain preferences and display faster.                                                                                                    |  |  |  |  |  |
|                                                                                                    |  |  |  |  |  |
| Copies of webpages, images, and media that are saved for faster<br>viewing.                                                                                                    |  |  |  |  |  |
| Cookies and website data                                                                                                    |  |  |  |  |  |
| Files or databases stored on your computer by websites to save<br>preferences or improve website performance.                                                                                                    |  |  |  |  |  |
| ✓ History<br>List of websites you have visited.                                                                                                    |  |  |  |  |  |
| Do <u>w</u> nload History<br>List of files you have downloaded.                                                                                                    |  |  |  |  |  |
| <b><u>F</u>orm data</b><br>Saved information that you have typed into forms.                                                                                                    |  |  |  |  |  |
| Passwords<br>Saved passwords that are automatically filled in when you sign in<br>to a website you've previously visited.                                                                                                    |  |  |  |  |  |
| Tracking Protection, ActiveX Filtering and Do Not Track<br>A list of websites excluded from filtering, data used by Tracking<br>Protection to detect where sites might automatically be sharing details<br>about your visit, and exceptions to Do Not Track requests. |  |  |  |  |  |
| About deleting browsing history Delete Cancel                                                                                                    |  |  |  |  |  |

d. Close all open windows except for Internet Explorer.

e. When completed, click the **down** arrow at the right end of the **address** field to view previously visited sites.

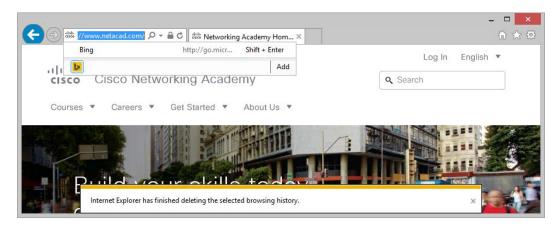

How many sites are now found in the drop-down box for browsing history?

#### Step 4: Configure the Security Settings.

- a. Open Internet Explorer as necessary.
- b. Select Tools > Internet options, and then click the Security tab.

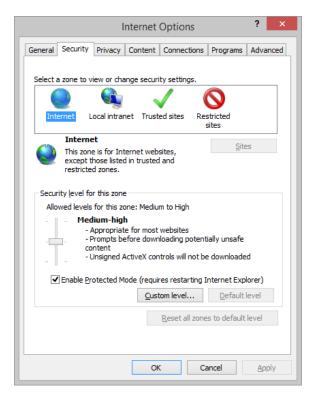

c. Click each of the four zones and describe their security settings.

Internet:

Local intranet:

### Trusted sites:

#### **Restricted sites:**

d. Click the **Custom level... button**. In this window, you can select the options in the list that you wish to change for a zone. Click **Cancel** to close this window.

| Security Settings - Internet Zone             | × |
|-----------------------------------------------|---|
| Settings                                      |   |
| NET Framework                                 |   |
| Loose XAML                                    |   |
| <ul> <li>Disable</li> </ul>                   |   |
| O Enable                                      |   |
| O Prompt                                      |   |
| AML browser applications                      |   |
| Disable                                       |   |
| O Enable                                      |   |
| O Prompt                                      |   |
| XPS documents     Disable                     |   |
| Disable     Enable                            |   |
| O Prompt                                      |   |
| Reg .NET Framework-reliant components         |   |
| Permissions for components with manifests     |   |
|                                               |   |
| < >>                                          |   |
| *Takes effect after you restart your computer |   |
| Denot queters actificant                      |   |
| Reset custom settings                         |   |
| Reset to: Medium-high (default) V Reset       |   |
|                                               |   |
|                                               | _ |
| OK Cancel                                     |   |
|                                               |   |

#### Step 5: Configure Privacy Settings.

a. Open Internet Explorer if necessary. Click **Tools >Internet options > Privacy** tab. Click **Advanced**.

|                                                                          | I                                                                                                    | nternet | Options          |          |               | ?    | ×    |  |  |
|--------------------------------------------------------------------------|----------------------------------------------------------------------------------------------------|---------|------------------|----------|---------------|------|------|--|--|
| General Security                                                         | Privacy                                                                                                    | Content | Connection       | ns Progr | ams A         | dvar | nced |  |  |
| Settings                                                                 | Settings                                                                                                    |         |                  |          |               |      |      |  |  |
| -                                                                        | Select a setting for the Internet zone.                                                                                                    |         |                  |          |               |      |      |  |  |
| Bi                                                                       | Hedium     - Blocks third-party cookies that do not have a compact     privacy policy     - Blocks third-party cookies that save information that can     be used to contact you without your explicit consent     - Restricts first-party cookies that save information that     can be used to contact you without your implicit consent |         |                  |          |               |      |      |  |  |
| Sites                                                                    | Imp                                                                                                    | port    | Ad <u>v</u> ance | ed       | <u>D</u> efau | ılt  |      |  |  |
|                                                                          | Never allow websites to request your<br>physical location                                                                                                    |         |                  |          |               |      |      |  |  |
|                                                                          | ✓ Turn on Pop-up <u>B</u> locker Settings                                                                                                    |         |                  |          |               |      |      |  |  |
| InPrivate                                                                |                                                                                                    |         |                  |          |               |      |      |  |  |
| ${old V}$ Disable toolbars and extensions when InPrivate Browsing starts |                                                                                                    |         |                  |          |               |      |      |  |  |
|                                                                          |                                                                                                    | O       | <                | Cancel   |               | Арр  | lγ   |  |  |

b. In the Advanced Privacy Settings window, click Override automatic cookie handling and change the setting for Third-party Cookies to Prompt.

| Advanced Privacy Settings ×                                                                            |     |  |  |  |  |  |
|----------------------------------------------------------------------------------------------------|-----|--|--|--|--|--|
| You can choose how cookies are handled in the Internet zone. This overrides automatic cookie handling. |     |  |  |  |  |  |
| Cookies                                                                                                | - 1 |  |  |  |  |  |
| ✓ <u>O</u> verride automatic cookie handling                                                           |     |  |  |  |  |  |
|                                                                                                    |     |  |  |  |  |  |
| First-party Cookies Third-party Cookies                                                                |     |  |  |  |  |  |
| <u>Accept</u> <u>Accept</u>                                                                            |     |  |  |  |  |  |
| O Block O Block                                                                                        |     |  |  |  |  |  |
| Prompt     Prompt                                                                                      |     |  |  |  |  |  |
| Always allow session cookies                                                                           |     |  |  |  |  |  |
|                                                                                                    |     |  |  |  |  |  |
| OK Cancel                                                                                              |     |  |  |  |  |  |

c. Click **OK** and close all open windows.

# Reflection

Why would you want to clear temporary Internet files or Internet browsing history?